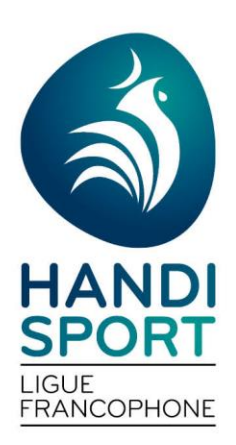

LIGUE HANDISPORT FRANCOPHONE 69 Avenue du Centenaire 6061 Montignies-sur-Sambre Tel: 071 10 67 50 Email: info@handisport.be

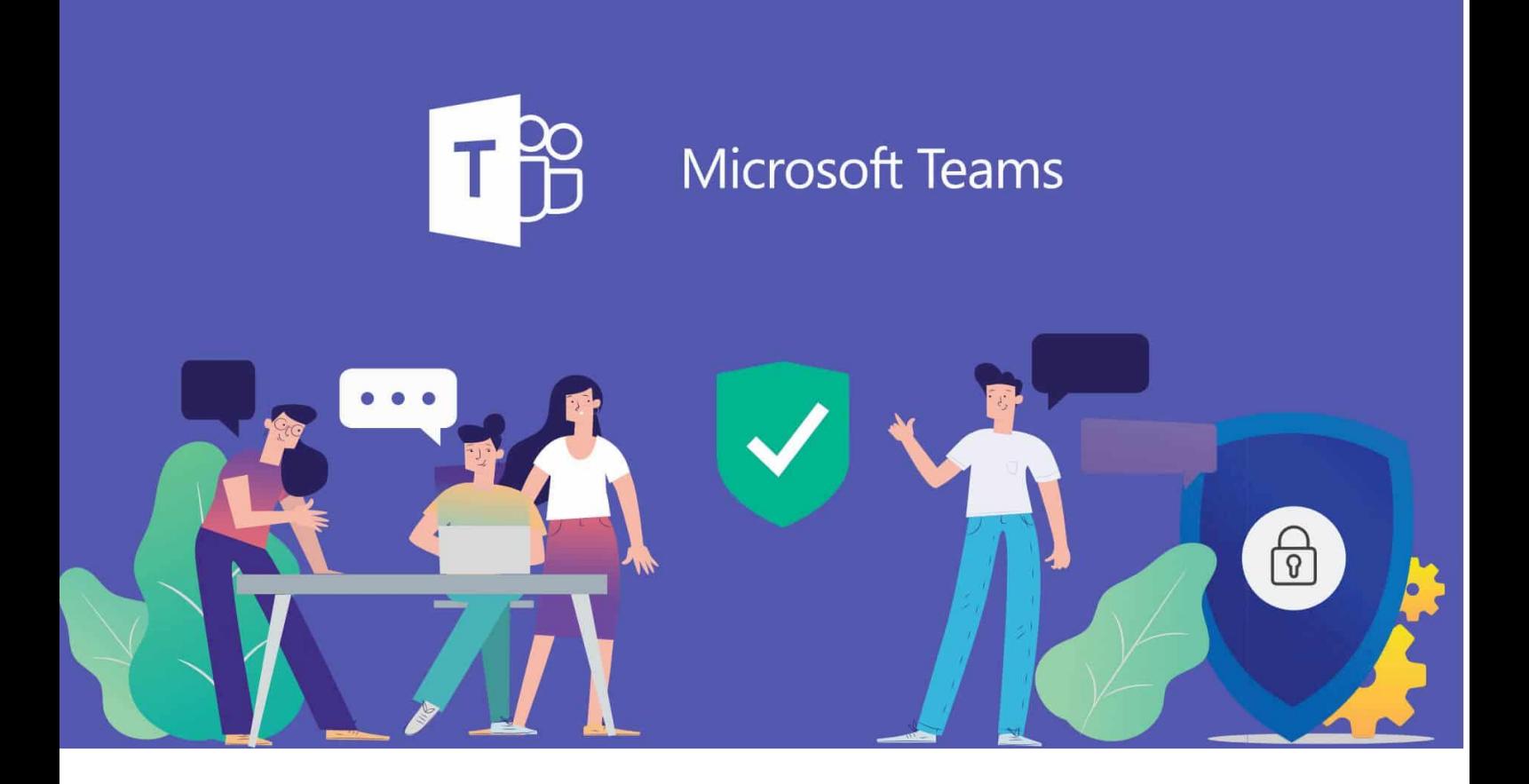

SE CONNECTER A TEAMS SANS COMPTE MICROSOFT Version Janvier 2021

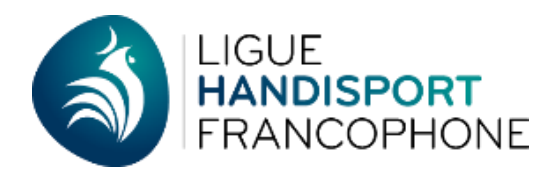

## Rejoindre une réunion sans avoir de compte Teams

## Sur un ordinateur :

Vous pouvez participer à une réunion Teams à tout moment, à partir de n'importe quel appareil, que vous ayez ou non un compte Teams. Si vous n'avez pas de compte, procédez comme suit pour vous connecter en tant qu'invité.

Remarque : Certaines réunions n'autorisent pas les personnes à participer en tant qu'invités.

1. Accédez à l'invitation à la réunion, puis sélectionnez participer à une réunion Microsoft Teams.

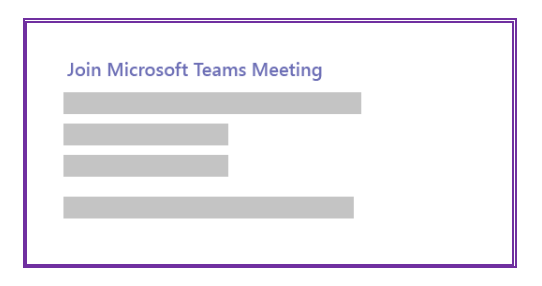

2. Votre navigateur Web se lance et vous affiche la page suivante:

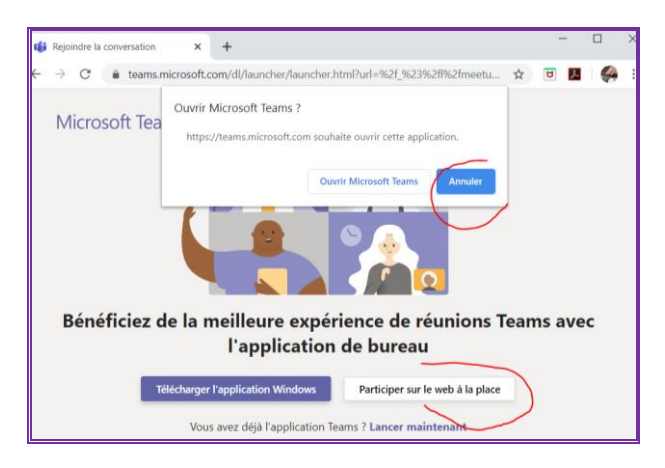

Cliquez sur **Annuler** si il vous est proposé de vous connecter en <Ouvrant Microsoft Teams> (ceci ne s'applique qu'aux personne ayant installé le logiciel sur leur PC/Max et qui possèdent un compte.

Pour ouvrir une page Web, deux choix s'offrent à vous : Téléchargez l'application Windows et Rejoindre sur le Web à la place. Si vous participez au Web, vous pouvez utiliser Microsoft Edge ou Google Chrome.

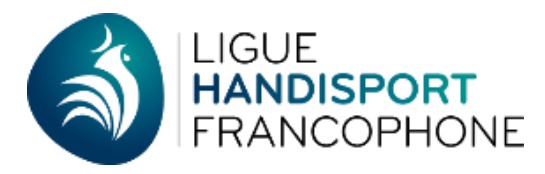

Votre navigateur vous informe que la page sur laquelle vous allez vous connecter va utiliser votre micro et votre caméra (elle est désactivable par la suite si vous ne souhaitez pas envoyer votre image). Vous devez impérativement Autoriser cet accès.

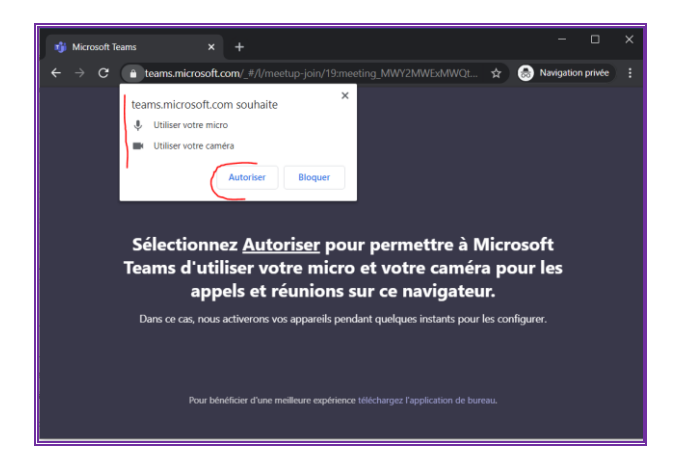

- 3. La connexion Teams démarre et il ne vous reste plus que 3 étapes :
	- Saisissez votre nom ou un pseudo pour que l'organisateur puisse se repérer dans l'identité des personnes qui <arrivent> dans sa conférence (c'est d'autant plus important quand il y a de nombreux participants et que les caméras que ne sont pas activées)
	- Activez ou non votre caméra pour envoyer votre image (vidéo)
	- Rejoignez la conférence en appuyant sur Rejoindre maintenant.

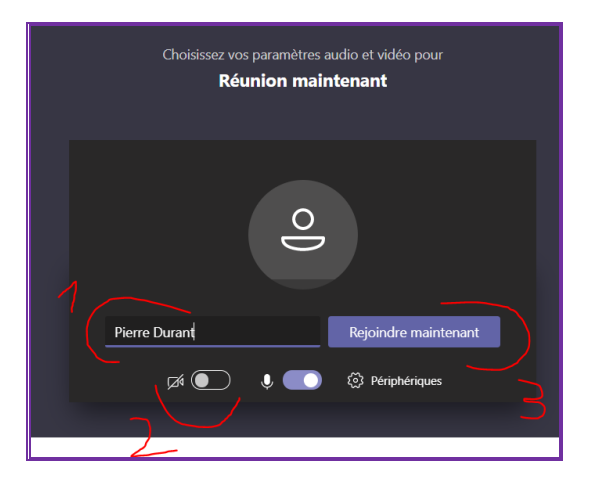

- 4. Suivant la manière dont la conférence est organisée, vous pouvez soit :
	- Entrer immédiatement dans la conférence et retrouver les autres participants (sauf si vous êtes en avance sur l'horaire, dans ce cas il vous suffit de patienter)

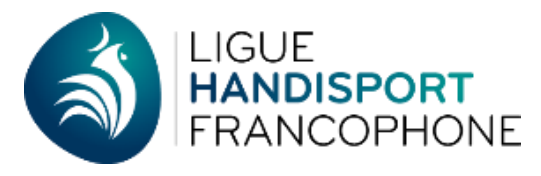

Etre mis en attente (voir écran ci-dessous) dans la salle d'attente virtuelle, et ce sera l'organisateur qui, quand il le souhaitera, validera votre entrée. D'où l'importance de mettre son nom/prénom plutôt qu'un pseudo.

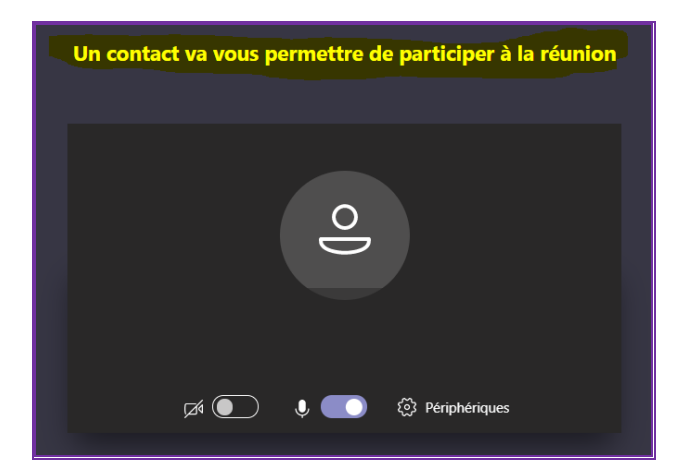

Remarques : Si aucun utilisateur ne vous autorise à participer à la réunion dans un délai de 15 minutes, vous êtes supprimé de la salle d'attente. Si c'est le cas, vous pouvez recommencer à rejoindre.Certaines fonctionnalités des réunions Teams ne sont pas disponibles pour les invités.

## Problème de connexion :

Si vous êtes sollicité pour vous identifier avec un compte Microsoft, c'est que vous avez déjà très probablement :

- **Installé Microsoft Teams sur votre ordinateur**
- **O** Pris un abonnement (payant ou gratuit) aux services Cloud Microsoft.

Dans ce cas vous pouvez vous connecter avec vos identifiants Microsoft.

Si vous ne possédez pas ou ne retrouvez pas vos identifiants de connexion, le plus rapide reste d'ouvrir un navigateur Web en mode <Navigation privée>, voici un exemple avec Chrome.

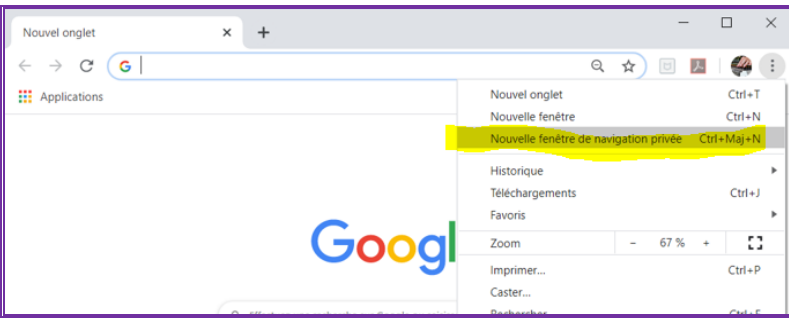

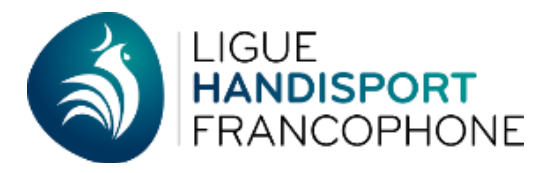

Il ne vous reste qu'à récupérer (par un copier/coller) le lien de connexion depuis l'email d'invitation afin de le coller dans la barre de navigation de votre ordinateur.

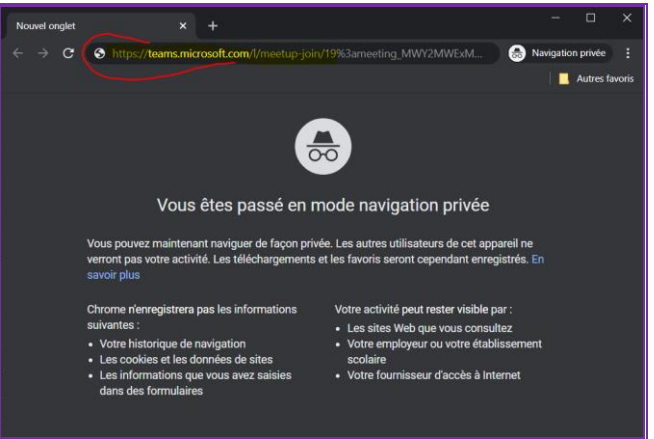

## Sur un Mobile :

Même si vous n'avez pas de compte Teams, vous pouvez tout de même participer à une réunion Teams sur l'application mobile. Procédez ainsi :

1. Dans l'invitation à la réunion, sélectionnez Rejoindre la réunion Microsoft Teams.

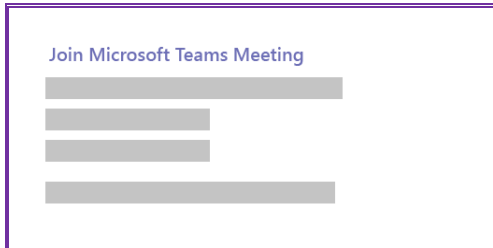

2. Si vous n'avez pas encore l'application mobile Teams, vous serez redirigé vers le magasin d'applications pour la télécharger.

3. Téléchargez et ouvrez l'application.

- Si vous avez un appareil Android, ouvrez l'application directement à partir de la page de l'App Store.
- Si vous avez un appareil iOS, appuyez de nouveau sur le lien de la réunion pour ouvrir l'application.

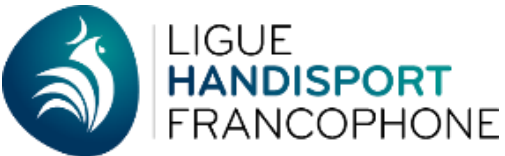

Teams vous demandera si vous désirez utiliser votre micro. Veillez à autoriser les autres participants à la réunion à entendre votre avis.

4. Deux options s'offrent à vous pour rejoindre votre réunion : Rejoindre en tant qu'invité ou Se connecter et rejoindre. Sélectionnez Rejoindre en tant que invité.

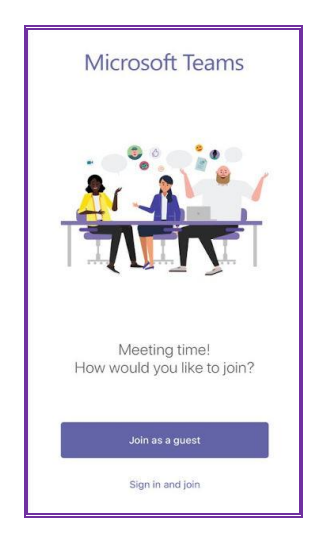

5. Tapez votre nom, puis appuyez sur Rejoindre une réunion.

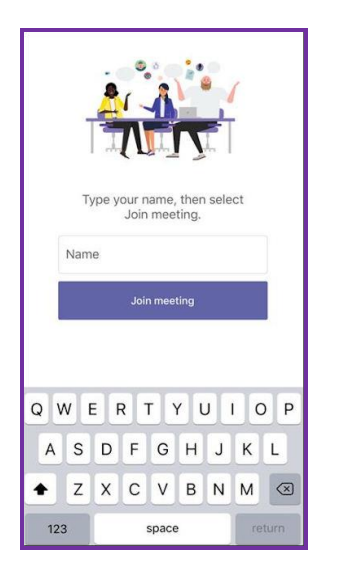

6. En fonction de la configuration de la réunion, vous serez certainement en mesure d'entrer la réunion maintenant.